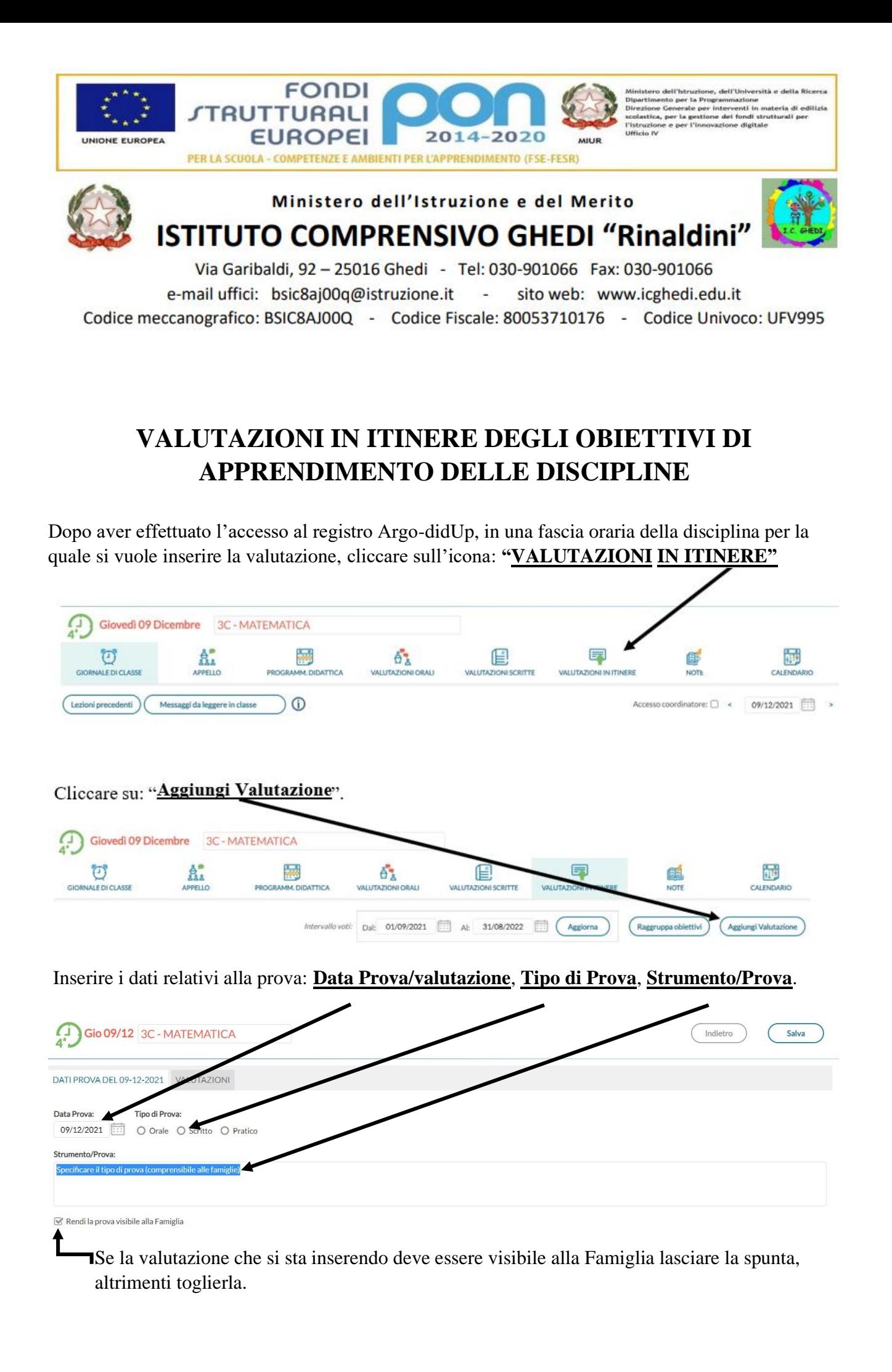

In questa sezione descrivere il tipo di valutazione che può riferirsi a:

# ➢ **Una serie di verifiche e/o osservazioni fatte sul quaderno/annotate in precedenza relativamente a un obiettivo di apprendimento**

− In questo caso la descrizione potrà essere del tipo "*Valutazione di sintesi della competenza ….(ortografica, di calcolo, di problem solving, ecc.) in riferimento al percorso di apprendimento dell'alunno e (eventualmente) alle verifiche scritte/esposizioni orali".* Se si vuole si possono citare anche i titoli delle verifiche o le date delle stesse".

### ➢ **Una singola prova significativa**

− In questo caso la descrizione potrà essere del tipo "*Valutazione della competenza ….(ortografica, di calcolo, di problem solving, ecc.) in riferimento al percorso di apprendimento dell'alunno e alla verifica/compito (nome o riferimento al titolo della verifica/compito)".* 

## ➢ **Valutazione di obiettivi di apprendimento effettuata prevalentemente con esposizioni orali**

− In questo caso la descrizione potrà essere del tipo

*"Valutazione di sintesi/sommativa delle esposizioni orali della competenza/conoscenza ….(di analisi delle fonti, di analisi delle civiltà del passato, osservare, analizzare, classificare le caratteristiche e i modi di vivere degli esseri viventi, ecc..).*

# Cliccare su "**VALUTAZIONI**".

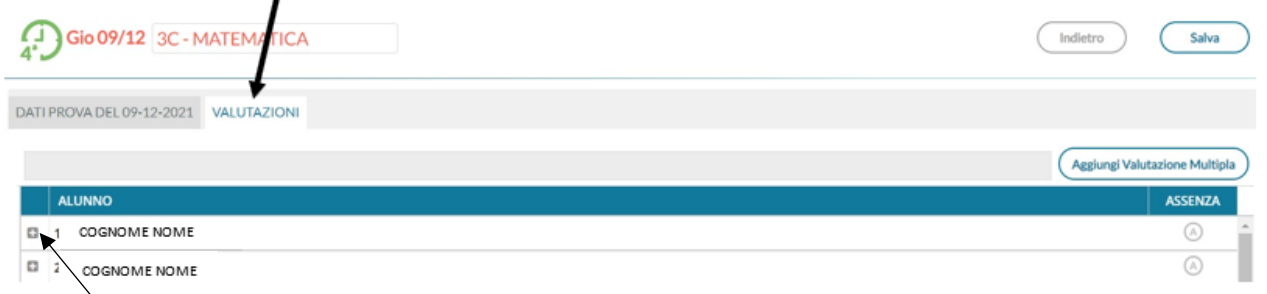

Apparirà l'elenco degli alunni della classe. Sulla parte destra l'eventuale assenza nella data indicata nel punto precedente.

Cliccare sul simbolo **+** accanto al nome dell'alunno.

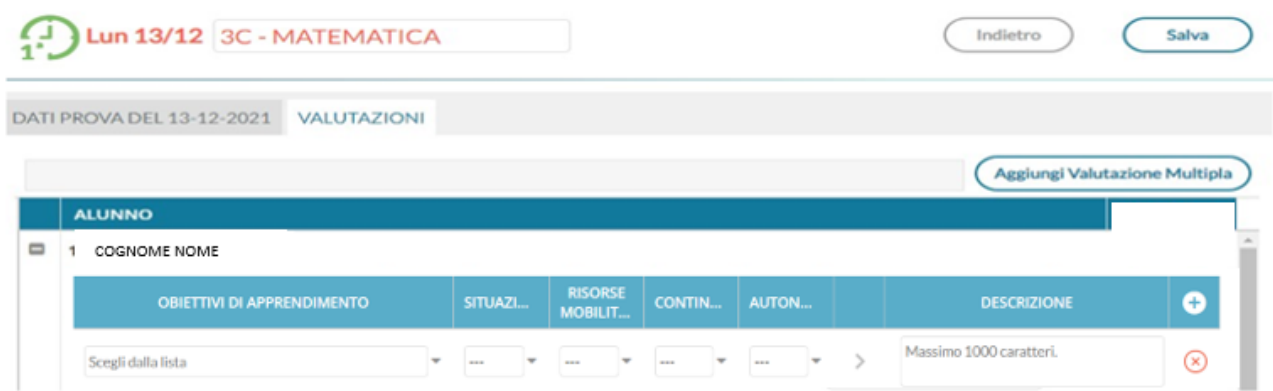

- Selezionare dalla lista un obiettivo intermedio, oggetto della valutazione, aprendo il menu dalla freccetta sulla destra;
- la "**STIUAZIONE"**: NOTA o NON NOTA (scelta obbligatoria);
- le "**RISORSE MOBILITATE"**: Fornite dall'Insegnante, Reperite altrove, Entrambe (scelta obbligatoria);
- la "**CONTINUITÀ"**: Continuo o Discontinuo (Scelta opzionale. Per continuità si intende la permanenza nel tempo delle conoscenze/abilità);
- l'AUTONOMIA": Autonomo, Non Autonomo, Parzialmente Autonomo (scelta opzionale).

Cliccare sulla freccia rivolta a destra (**>**) affinché la valutazione si formuli in maniera discorsiva nel relativo riquadro della "**Descrizione**".

All'interno di tale riquadro la valutazione "**è editabile**", si possono apportare piccole modifiche, che non devono stravolgere lo schema impostato.

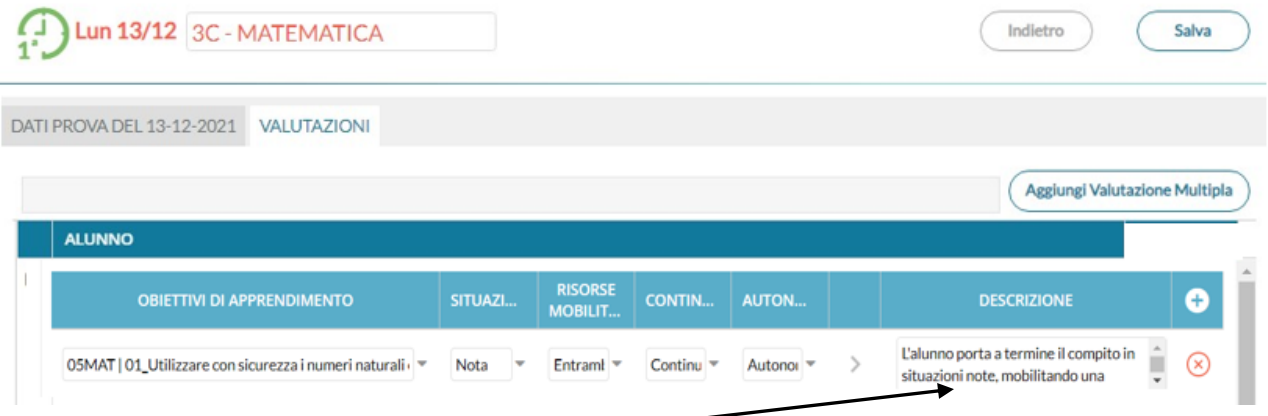

**INSERIRE MANUALMENTE** la voce relativa alla **correttezza** della prova, scegliendo tra quelle riportate nel **"VADEMECUM DELLA VALUTAZIONE IN ITINERE"** della Scuola Primaria di Ghedi:

- 1. in modo corretto;
- 2. in modo quasi del tutto corretto;
- 3. in modo parzialmente corretto;
- 4. in modo poco corretto;
- 5. in modo non corretto.

Procedere allo stesso modo per tutti gli alunni della classe.

Nella parte in alto a destra compare il riquadro "**Aggiungi valutazione Multipla**". Cliccando si ha la possibilità di esprimere la valutazione per gruppi di alunni che hanno conseguito i medesimi risultati. Lo schema è identico a quello illustrato in precedenza, con la sola opzione di poter selezionare uno o più alunni contemporaneamente.

# **VALUTAZIONI IN ITINERE DELLE COMPETENZE DI EDUCAZIONE CIVICA**

Quando si svolge l'ora della disciplina Ed civica **ricordarsi di modificare la disciplina nel registro Argo** prima di firmare e poi successivamente firmare.

➢ **Un solo insegnante del modulo inserisce la valutazione condivisa dell'UDA.**

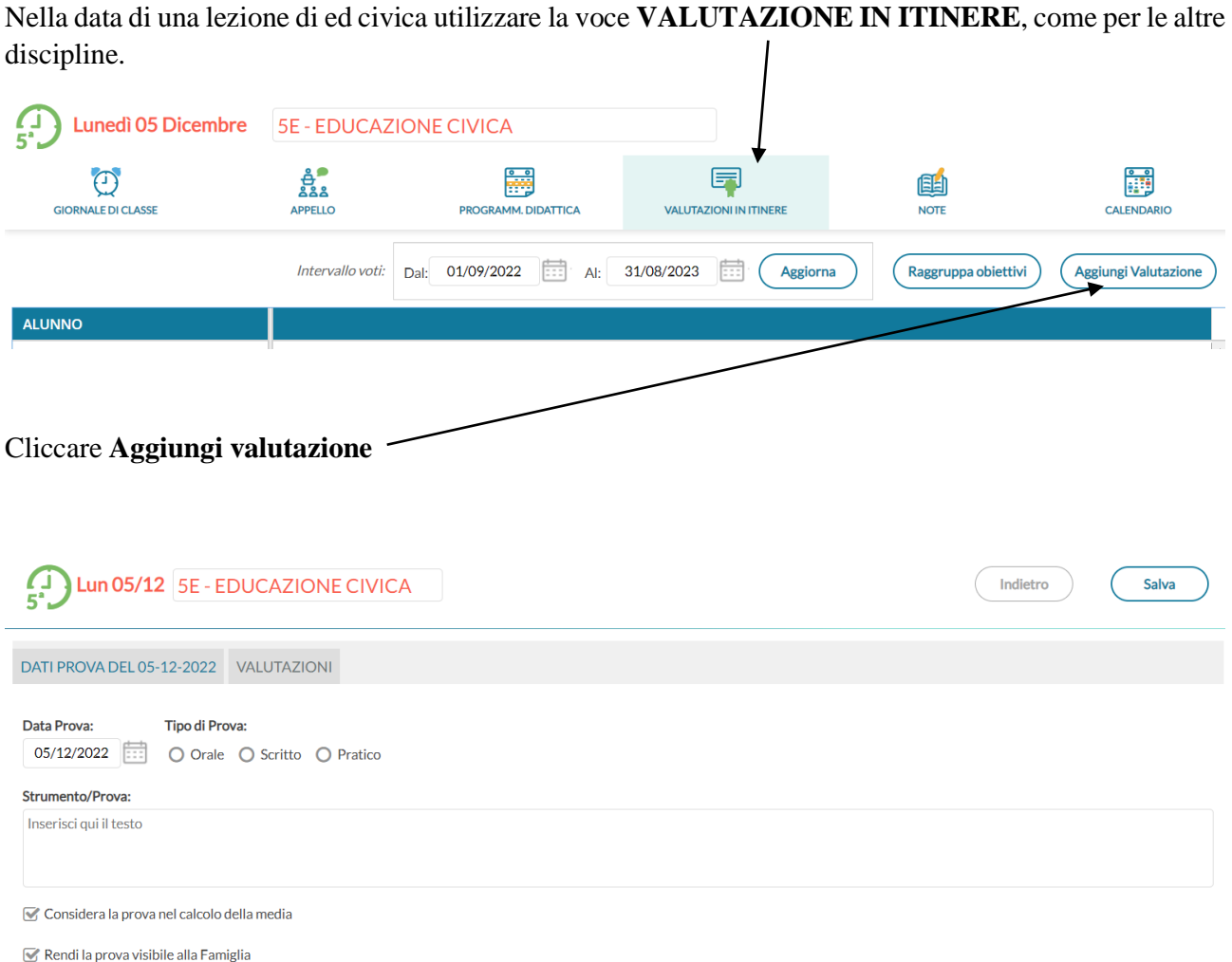

Nella **maschera "DATI PROVA DEL….."**:

- selezionare una **DATA significativa per la valutazione dell'UDA**;
- scegliere il **Tipo di Prova**, tra Orale, Scritto, Pratico;
- nella sezione **Strumento/Prova** editare: UDA n° …ed eventualmente il titolo;
- rendere la prova visibile alla Famiglia.

## Lun 05/12 5E **DUCAZIONE CIVICA** Indietro Salva DATI PROVA DEL 05-12-2022 VALUTAZIONI Aggiungi Valutazione Multipla Espandi Tutto ALUNNO

### Cliccare **VALUTAZIONI,** in alto a destra dei DATI PROVA:

## e poi cliccare **Aggiungi Valutazione Multipla.**

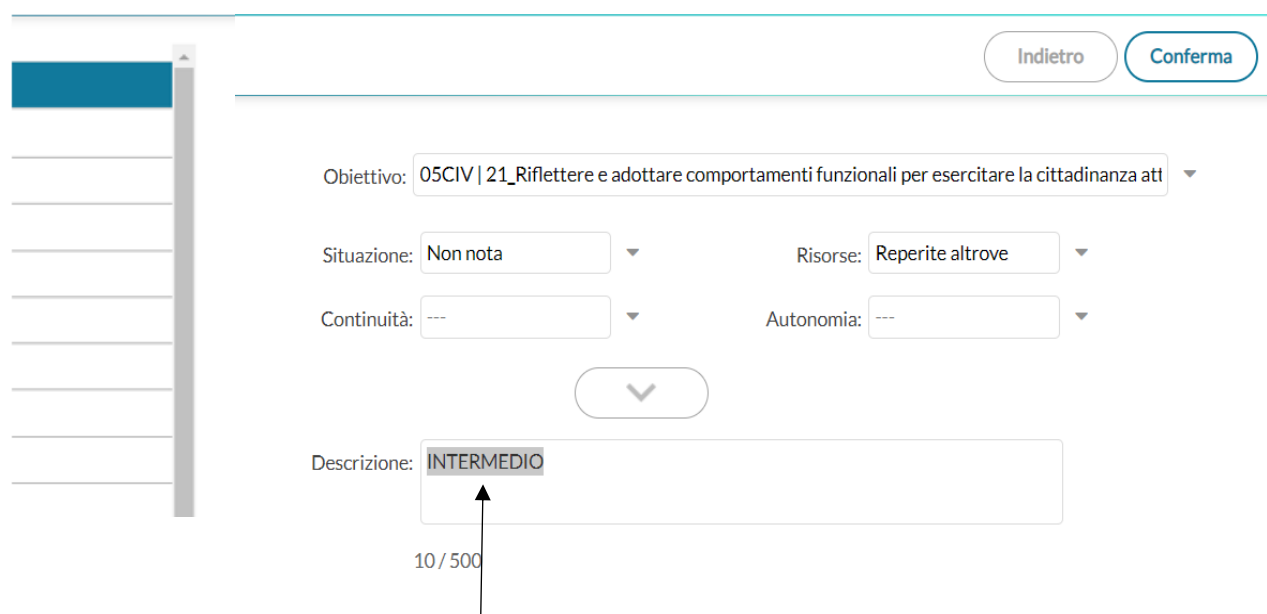

#### Nella maschera **Valutazione Multipla**:

- in "Obiettivo", selezionare tra gli obiettivi intermedi elencati l'ultimo, l'Obiettivo **rappresentativo "Riflettere e adottare comportamenti funzionali per esercitare la cittadinanza attiva**";
- completare "**Situazione**" (che probabilmente essendo UDA sarà non nota) e "Risorse" (che probabilmente sarà o reperite altrove o entrambe); se si ritiene completare anche i campi "Continuità" e "Autonomia";
- successivamente non generare la descrizione della valutazione, ma editare direttamente nella sezione **"Descrizione"** il livello: INIZIALE, BASE, INTERMEDIO, AVANZATO;
- selezionare nell'elenco della classe, sulla sinistra, tutti gli alunni cha hanno raggiunto il livello editato e cliccare **CONFERMA** (in alto a destra), **SALVA;**
- cliccare di nuovo **Aggiungi Valutazione Multipla** per editare gli altri livelli e attribuirli ai restanti alunni.